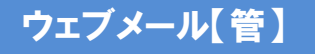

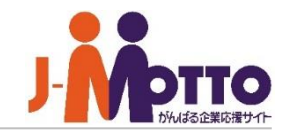

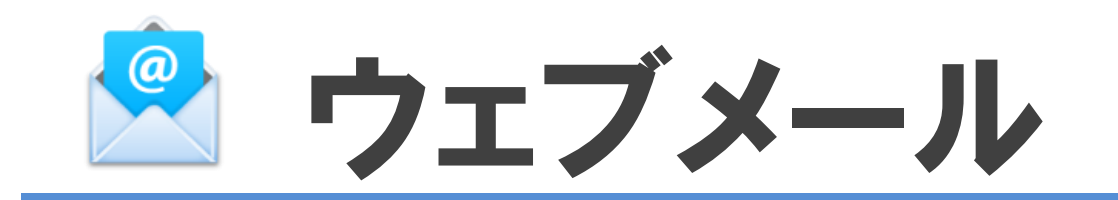

### ウェブメールとは・・・

Webブラウザ上(グループウェア)で電子メールの送受信ができる機能です。 メールデータは全てサーバに保管されるため、個々の端末にはメールデータを残しません。 「アドレス帳」「利用者名簿」機能と連携しているので、宛先選択も便利です。

ウェブメール【管】

ウェブメール 目次

- **1.ウェブメールの管理者メニュー(**P2**)**
- **2.ウェブメールの機能管理者を設定する(**P4**)**
- **3.メールサーバーを設定する(**P5**)**
- **4.各ユーザーの保存容量を設定する(**P6**)**
- **5.メールのダウンロードを制限する(**P7**)**
- **6.ウェブメールの共通設定を設定する(**P8**)**
- **7.誤送信防止設定を行う(**P11**)**
- **8.個人メールアカウントを設定する(**P13**)**
- **9.アカウント情報のインポート**/**エクスポート(**P16**)**
- **10.共有メールアカウントを設定する(**P17**)**
- **11.共有メールアカウントの保存容量を設定する(**P19**)**
- **12.共有メールアカウントの各種設定を設定する(**P20**)**
- **13.共有メールアカウントを表示する(**P21**)**

# ウェブメール管理者設定メニュー

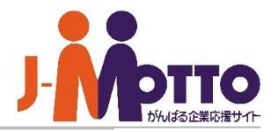

**2**

 $\mathbf{\overline{1}}$  [ウェブメール]をクリックすると、ウェブメール 画面が別ウィンドウで表示されます。

※ブラウザのポップアップブロック機能によりブ ロックされる場合がありますのでブラウザの設定 にてポップアップを許可してください。

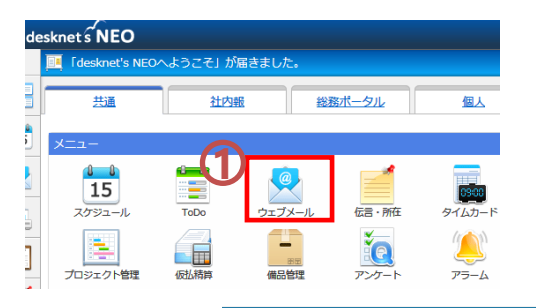

● ウェブメール

別ウイ

ウェブメールの管理者設定メニューは元の画 **2** 面の右上の歯車アイコンをクリックすると表示さ れます。

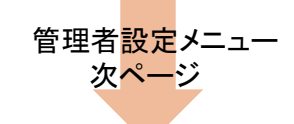

ウェブメールは別ウィンドウで表示されます。 自動的に表示されない場合はこちら→ウェブメール ポータルへ移動する場合はこちら→ポータル

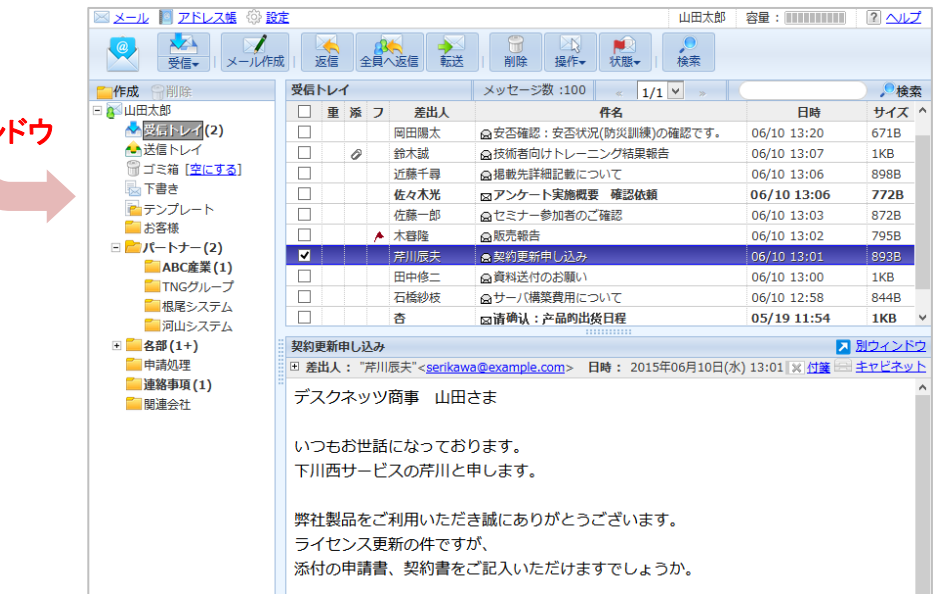

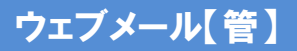

ウェブメール管理者設定メニュー

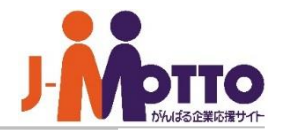

 $\vert \ast \vert$ システム管理者またはウェブメールの機能管理 (※) ウェブメール 者でウェブメール機能を開き、右上の歯車アイコ ンをクリックすると、管理者の設定メニューが表示 されます。 ウェブメールは別ウィンドウで表示されます。 ※ウェブメール画面ではなく、元のdesknet'sNEO 自動的に表示されない場合はこちら→ウェブメール の画面となります。 ポータルへ移動する場合はこちら→ポータル ▼【機能管理】 ▼【個人アカウント設定】 ▼ 機能管理 アカウント設定 ▶ 個人アカウント設定 アカウントのインポート ▶ システム管理 アカウントのエクスポート ※機能管理者 メール索引の最適化 ? ヘルプ ▼【共有アカウント設定】(※) アカウント設定 メール索引の最適化 ▼【システム管理】 ※システム管理者設定状況 共通設定 管理者設定 共有アカウント利用設定 メールサーバー設定 メールダウンロード設定 各ユーザーの容量設定 (※)「共有アカウント設定」項目は初期は非表示になっ 各共有アカウントの容量設定(※) ており、[システム管理]-[共有アカウント利用設定]にて 【誤送信防止】 "許可する"と設定すると、表示されます。 誤送信防止設定 送信先ホワイトリスト設定 ※【システム管理】はシステム管理者のみ設定可、 【機能管理】はシステム管理者及び機能管理者のみ設定可。

# ウェブメールの機能管理者を設定する

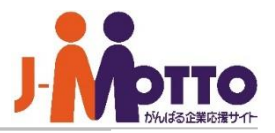

### ウェブメール機能の機能管理者を設定します。 ■[システム管理]>[管理者設定]

機能管理者としてウェブメール機能内でシステ ム管理者と同権限を付与することができます。

設定はユーザー単位又はロール単位に付与で きます。

機能管理者はウェブメールの機能設定や、 各ユーザーのアカウント設定、共有アカウントの 管理などが行えます。

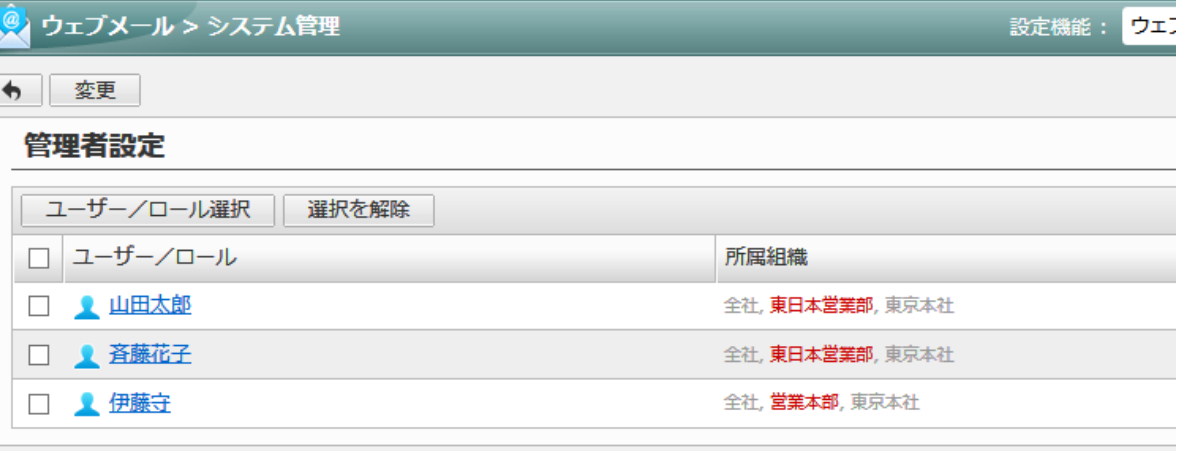

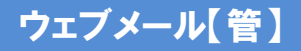

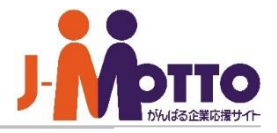

#### 全ユーザー共通で使用するメールサー バーを設定します。

#### ■受信メールサーバー(POP3)

受信メールサーバー名、ポート番号、通信の保 護を入力します。

#### ■送信メールサーバー(SMTP)

送信メールサーバー名、ポート番号、通信の保 護を入力します。

#### ■メール送信時の認証

POP before SMTPまたはSMTP認証の選択が できます。 メールサーバー側で設定されています場合は、 こちらを設定してください。

#### ■サーバタイムアウト

メールサーバーへのログオンの失敗を何秒ま で待機するかの設定。

### ■[システム管理]>[メールサーバー設定]

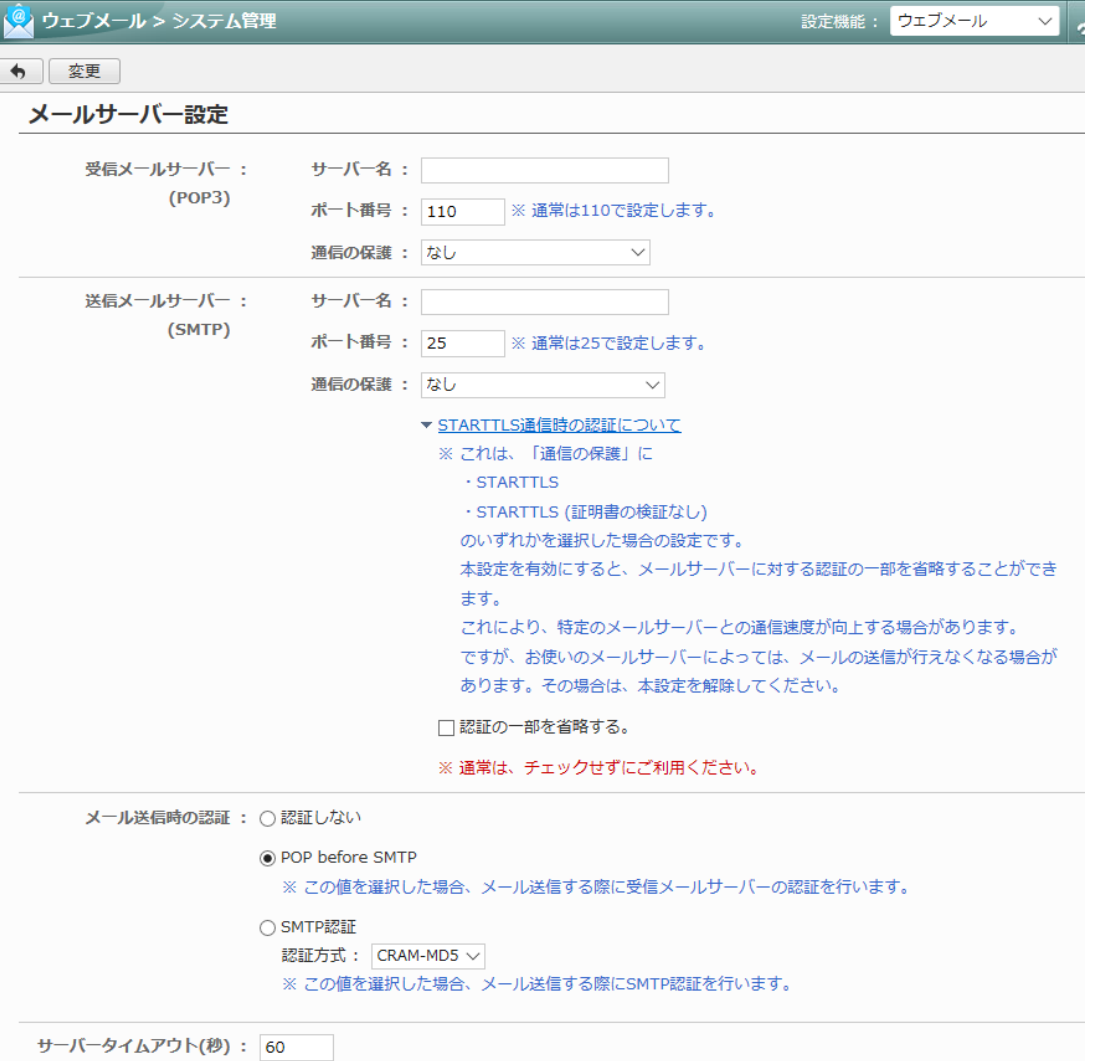

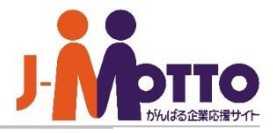

◘ ⊀

設定機能:

ウェブメール

各ユーザーの保存可能な容量設定を行い ます。

### ■[システム管理]>[各ユーザーの容量設定] ウェブメール > システム管理 > 各ユーザーの容量設定

保存サイズの初期値を設定します。 **1**

ユーザー名をクリックすると、ユーザー個別 **2** に設定を行います。

複数のユーザーを一括で設定することができ **3** ます。

※保存サイズは最大「99,999MB」まで設定可能 です。

こちらの容量を超えた場合、対象のユーザーの ウェブメール画面の上部にエラーメッセージ(赤 色文字)が表示され、メール受信が停止します。

不要メールを削除し空き容量を確保することで メールの受信が再開されます。

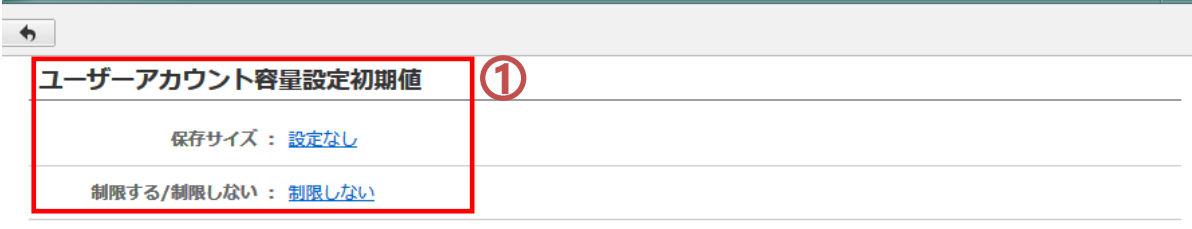

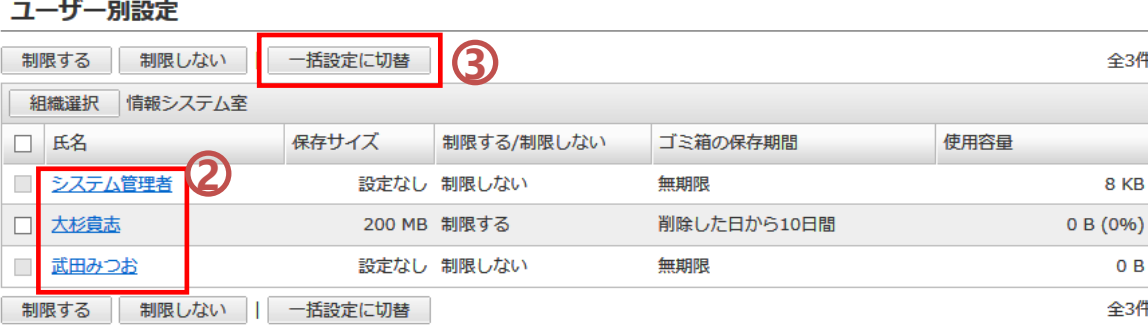

※保存サイズが1MB未満のユーザーを、容量制限することはできません。

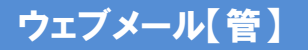

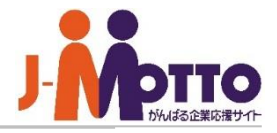

※全ユーザーが対象となります。

#### ■ダウンロード機能

ユーザーにダウンロード機能を使用させるかし ないかを設定します。

#### ■メールの総サイズ

1回のダウンロードで可能な合計サイズを設定 します。※1~1024の値を入力してください。

#### ■メールの総数

1回のダウンロードで可能なメールの総件数を 設定します。※1~1000の値を入力してください。

### メールのダウンロード機能を制限します。 | ■[システム管理]>[メールダウンロード設定]

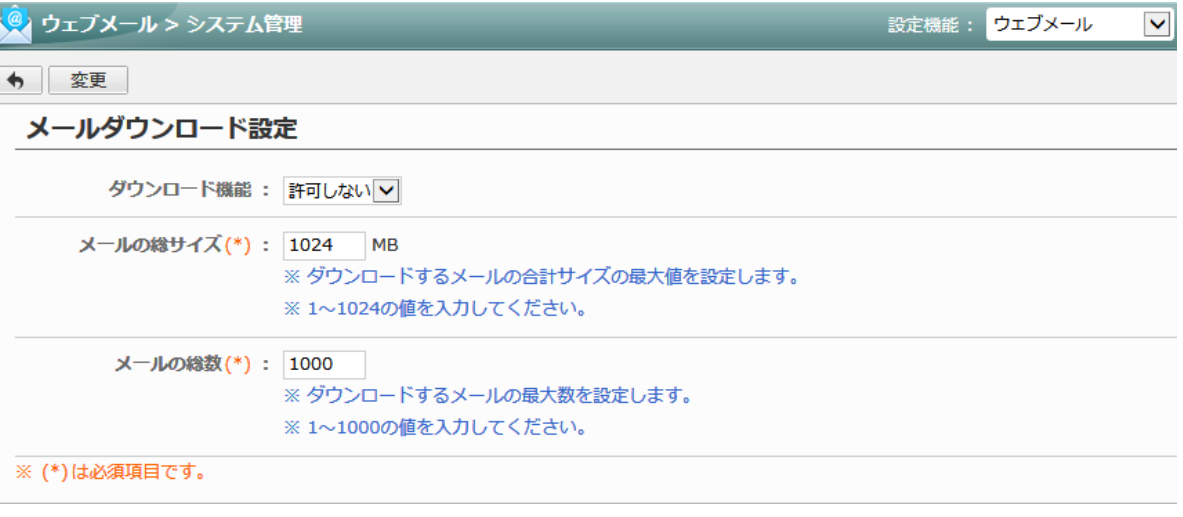

# ウェブメールの共通設定を設定する (1/3)

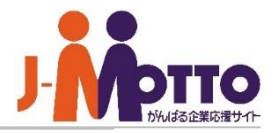

ウェブメール機能の共通設定を行います。 ユーザーの個人設定の初期値も設定します。

#### ■メール画面のレイアウト

ウェブメール画面のレイアウトを設定します。 ・3ペイン(本文プレビューあり) ・2ペイン(本文プレビューなし)

#### ■本文表示文字数

メール参照画面に表示する本文の文字数を 設定します。 ※スパムメール対策として3万文字又は5万文

字の設定を推奨します。

#### ■HTMLメールの表示方法

受信したHTMLメールを本文に表示するか、 添付ファイルとして表示するかを設定します。

#### ■既読にする条件

メールを既読にする条件を設定します。 チェックをすると、プレビュー画面にて最終行を 表示したときに既読になります。 秒数を入力すると、メールを表示してから入力した 時間が経つと自動で既読になります。

### ■署名の挿入位置

メールの署名を本文の先頭または末尾に挿入する かを設定します。

# ■[システム管理]>[共通設定]

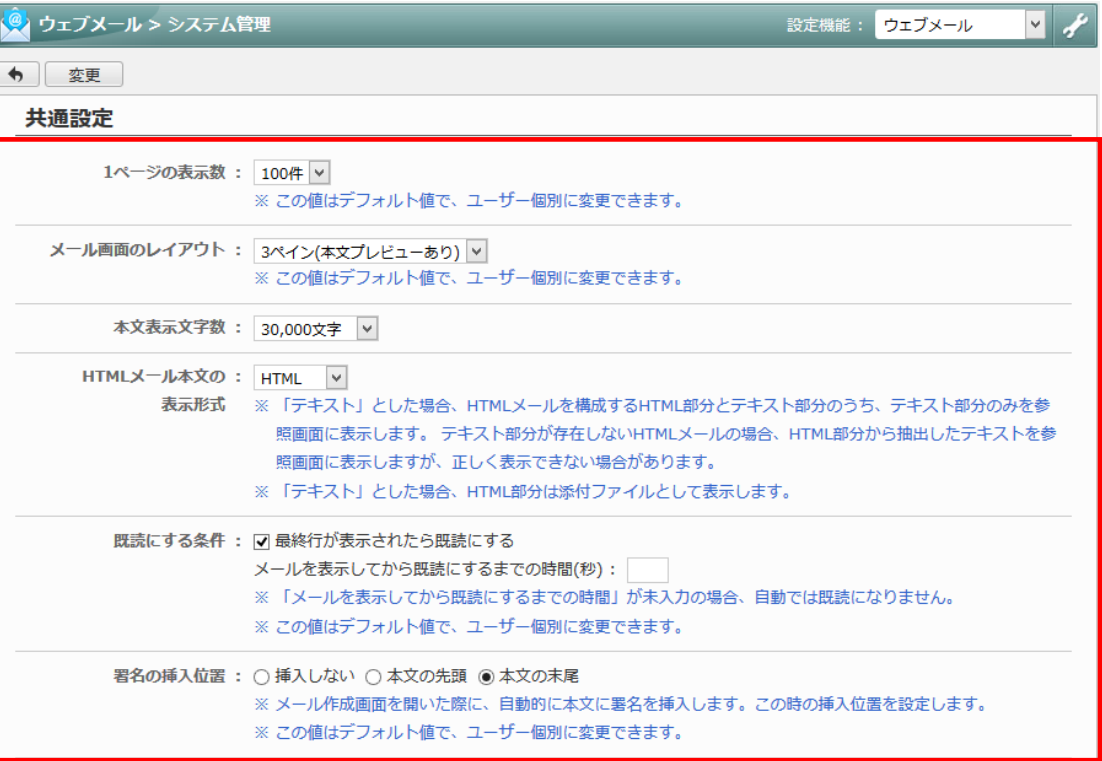

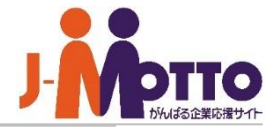

ユーザーの個人設定の初期値も設定します。 ■[システム管理]>[共通設定]

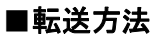

メールを転送する際に、元のメールを本文に含めるか、 ファイルとして添付するかを設定します。

ウェブメール機能の共通設定を行います。

#### ■返信方法

返信の際に、元のメールを引用するかどうかを設定し ます。

#### ■全員への返信時の宛先

元のメールの宛先を返信時の[宛先]に含めるか、 [CC]に含めるかを設定します。

#### ■送信時の本文の自動改行

送信時にメール本文を自動改行するかを設定します。

#### ■送信済みメールの保存

送信したメールを送信トレイに保存するかどうかを 設定します。通常は「保存する」を設定します。

#### ■保存期間を超えた受信メールの削除確認

保存期間を過ぎた受信トレイのメールを削除するか どうかの削除確認画面を表示するかを設定します。

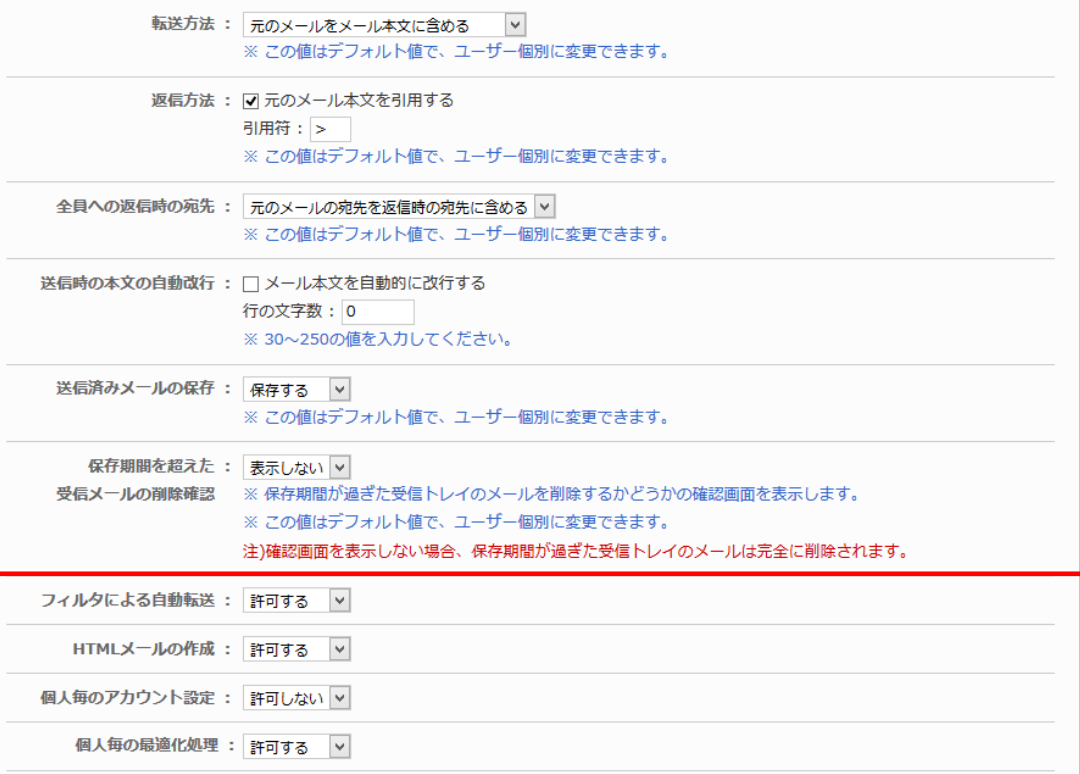

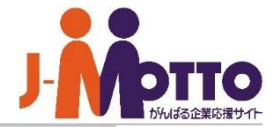

ウェブメール機能の共通設定を行います。 ユーザーの個人設定の初期値も設定します。

#### ■フィルタによる自動転送

フィルタ機能によるメールの自動転送を制限します。

#### ■HTMLメールの作成機能

HTMLメールの作成を許可するかを設定します。

#### ■個人毎のアカウント設定

各ユーザーがメールアカウントを設定できるようにす るかを設定します。

制限した場合、一般ユーザーはアカウントの管理が できないため、管理者でしかアカウント管理ができま せん。

#### ■個人毎の自動受信設定

各ユーザーがメールの自動受信設定を使えるように するかを設定します。

#### ■個人毎の最適化処理

各ユーザーが「メール索引の最適化」機能を使えるよ うにするかを設定します。

# ■[システム管理]>[共通設定]

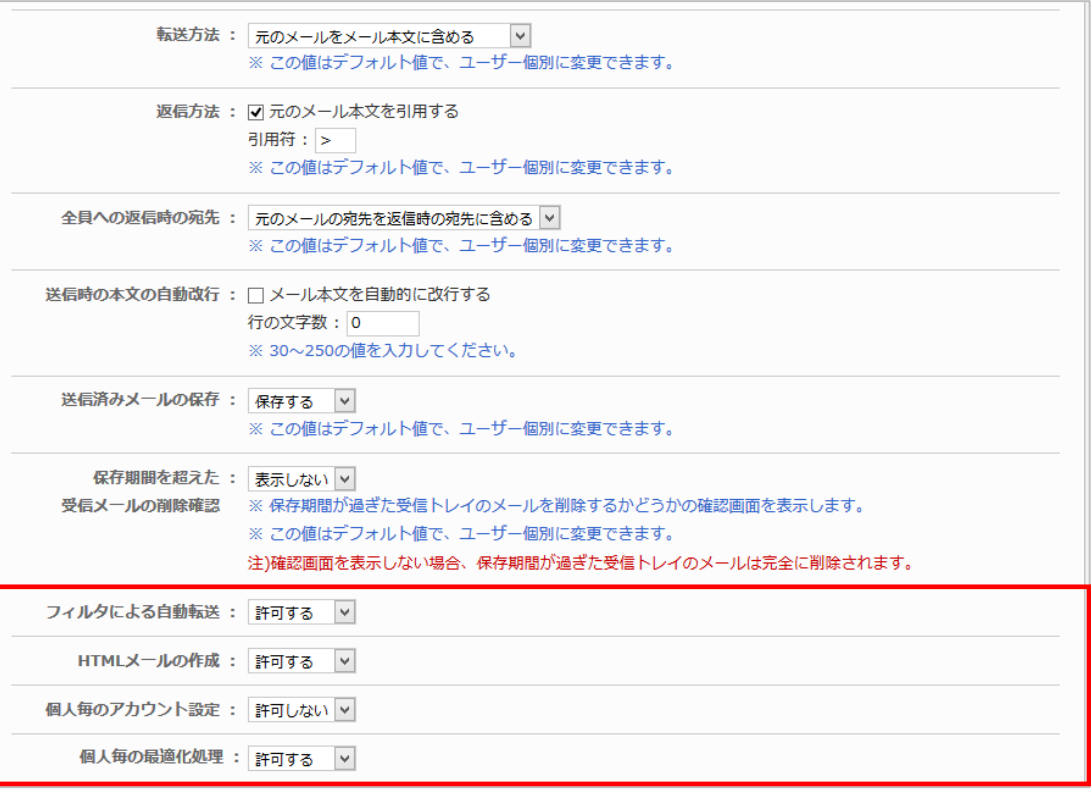

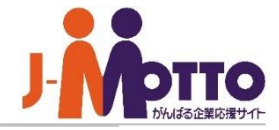

#### ■メール送信前の確認(確認有無)

メールを送信する直前に、宛先や、内容を確認するた めの画面を表示するかどうかを設定します。 「すべての入力内容をチェックするまで送信しない」を 選ぶと、メール送信前に各項目にチェックボックスが 表示されるようになり、全てチェックするまでメールを 送信させないようにすることができます。

#### ・対象とする項目

確認画面にどの項目を表示するかを選びます。

#### ・ホワイトリストに該当するアドレスの扱い

「ウェブメール > システム管理 > 送信先ホワイトリ スト設定」で設定されているメールアドレスやドメイン をチェックの対象外とすることができます。

#### ・大量アドレスへの送信警告

「件数を5件、警告を表示する」と設定した場合、メー ルを作成するときに、宛先欄に5件以上のメールアド レスを指定すると、メールの送信確認画面に、赤字で BCCの使用を推奨するメッセージが表示されます。

#### ・個人毎の設定変更

誤送信防止設定を個人ごとに行ってよいかを設定し ます。

#### ■送信の取り消し

送信の取り消し機能を有効とするかを設定します。 有効とする場合、時間(秒)を指定することで、メール 作成時に送信ボタンを押下した際にその時間内であ ればメールの送信を取り消すことができます。

### ■[システム管理]>[誤送信防止設定]

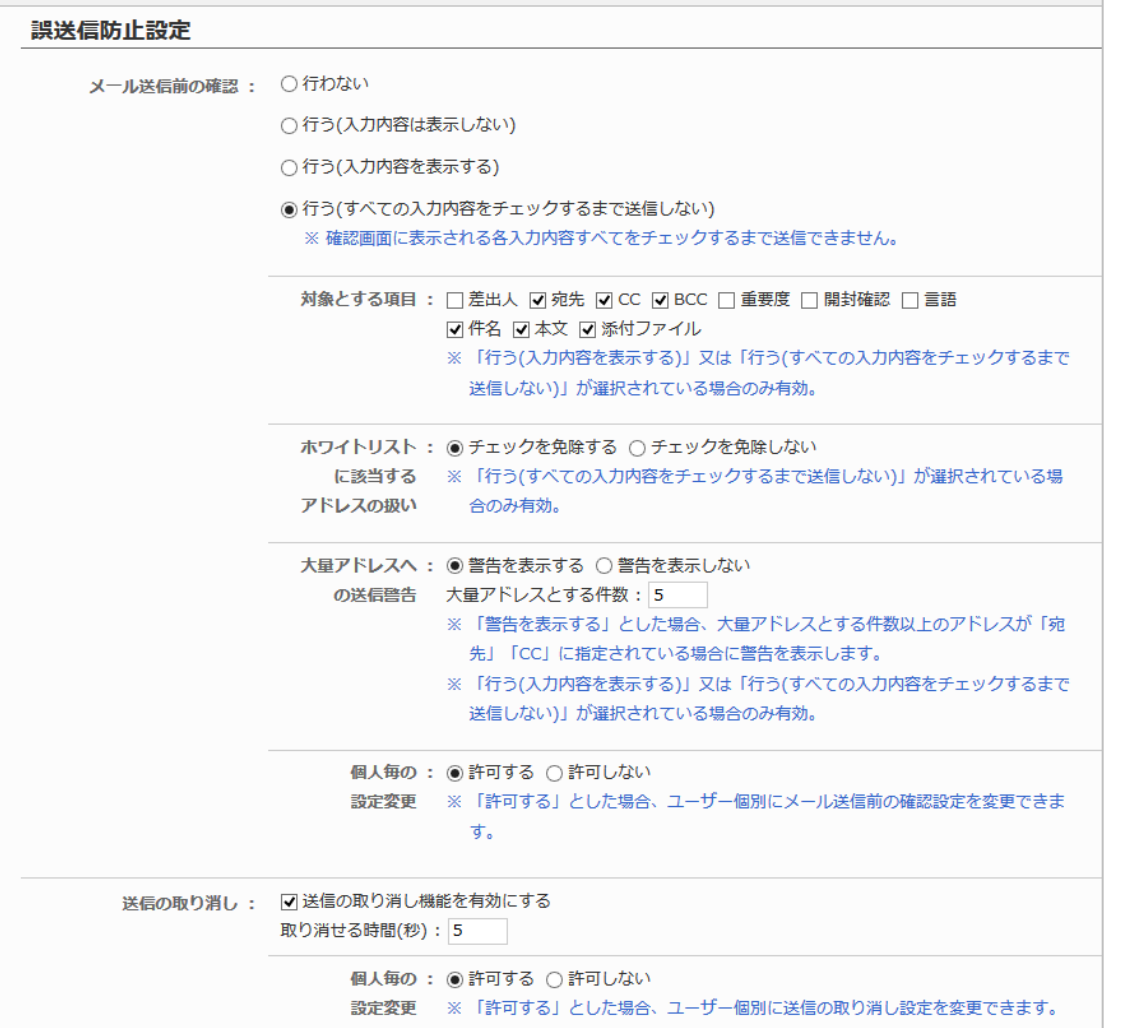

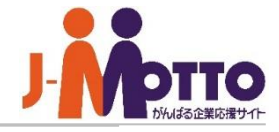

#### ■送信先アドレス

メール送信前の確認画面でチェックを免除したアドレ スを登録します。

※免除を行う場合は、合わせて、 「ウェブメール> システム管理>誤送信防止設定」で[チェックを免除 する]を選んでください。

### ■[システム管理]>[送信先ホワイトリスト設定]

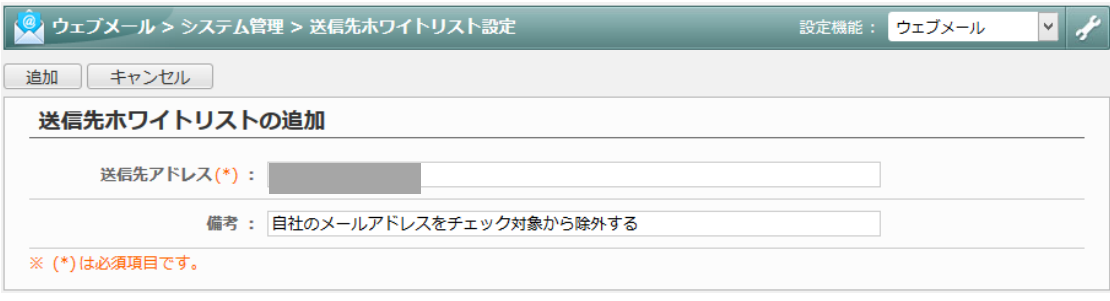

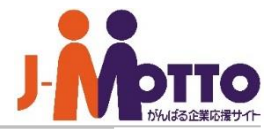

各ユーザーの個人のメールアカウント設定 します。

 $\overline{\mathbf{1}}$ 対象ユーザーにチェックし、[利用させる] [利 用しない]ボタンで、ユーザー個別にウェブメール の利用を制限できます。

ユーザー名をクリックすると、そのユーザーの **2** アカウント設定画面が表示されます。

[アカウントの追加]をクリックすると、新規にアカ ウントを追加します。

※1ユーザーに複数のアカウントを追加すること は可能です。

※アカウントを削除すると、そのアカウントの全て の送受信メールも同時に削除されますのでご注 意ください。

■氏名/電子メール 氏名とメールアドレスを入力します。

"氏名<メールアドレス>" の形式で、送信する メールの「送信元」として表示されます。

# ■[機能管理]>[個人アカウント設定]>[アカウント設定]

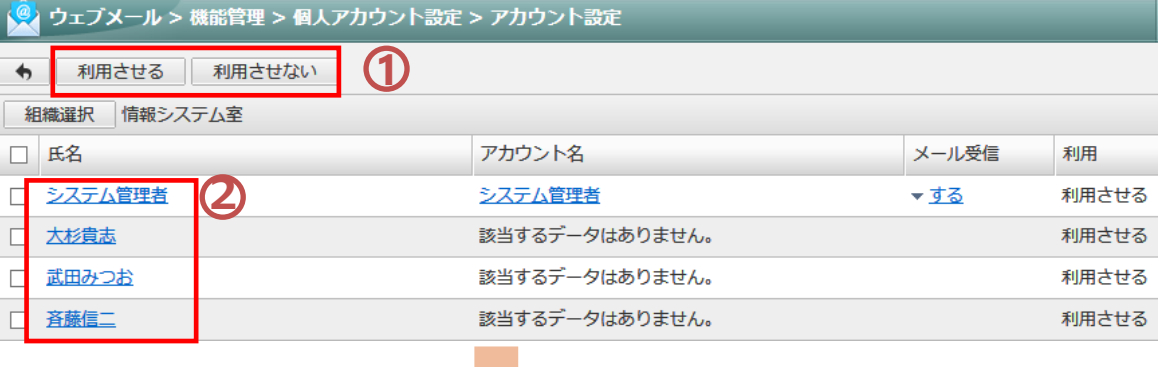

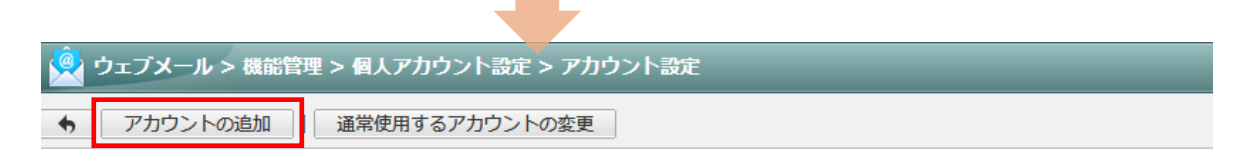

該当するデータはありません。

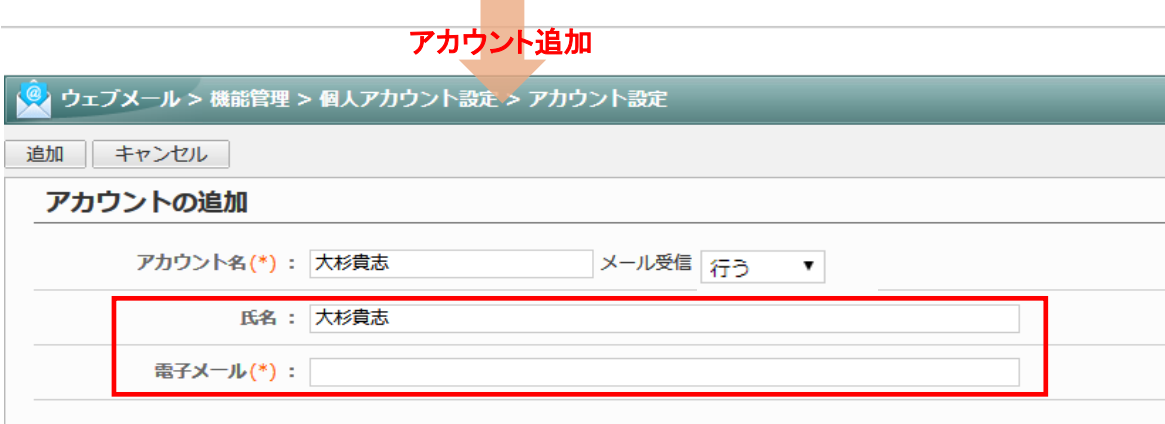

#### 普遍メニルサーバー

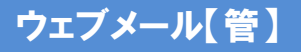

# 個人のメールアカウントを設定する (2/3)

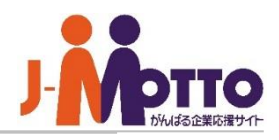

#### ■サーバー(POP3)

使用する受信メールサーバーの設定を次の2つ から選択します。

・ウェブメールのメールサーバー設定で設定され た受信メールサーバー(POP3)を使用。 ・個別に設定する。

#### ■ユーザーID

該当のメールアカウントのIDを入力します。 ※グループウェアのIDとは異なります。

#### ■パスワード

該当のメールアカウントのパスワードを入力します。 ※グループウェアのパスワードとは異なります。

#### ■サーバータイムアウト(秒)

受信メールサーバーへのログオンの失敗を何秒 まで待機するかを設定します。

#### ■その他設定

受信したメールを受信メールサーバーに残すか、 削除するかを設定します。 残す場合に、何日間残しておくか設定できます。 ※残す→残さない設定に変更すると、メール サーバーに残っている全てのメールを再受信 しますのでご注意ください。

■ Google Workspace(G Suite)またはMicrosoft 365 のメールサーバーを先進認証(OAuth 2.0)で利用で きます。前提条件や設定方法は[こちらを](https://faq.desknets.com/Google%20Workspace(G%20Suite)%E3%81%BE%E3%81%9F%E3%81%AFMicrosoft%20365%E3%81%AE%E3%83%A1%E3%83%BC%E3%83%AB%E3%82%B5%E3%83%BC%E3%83%90%E3%83%BC%E3%82%92%E5%85%88%E9%80%B2%E8%AA%8D%E8%A8%BC(OAuth%202.0)%E3%81%A7%E5%88%A9%E7%94%A8%E3%81%A7%E3%81%8D%E3%81%BE%E3%81%99%E3%81%8B%E3%80%82-631e9e8b98af07001d25a31e)ご確認くだ さい。

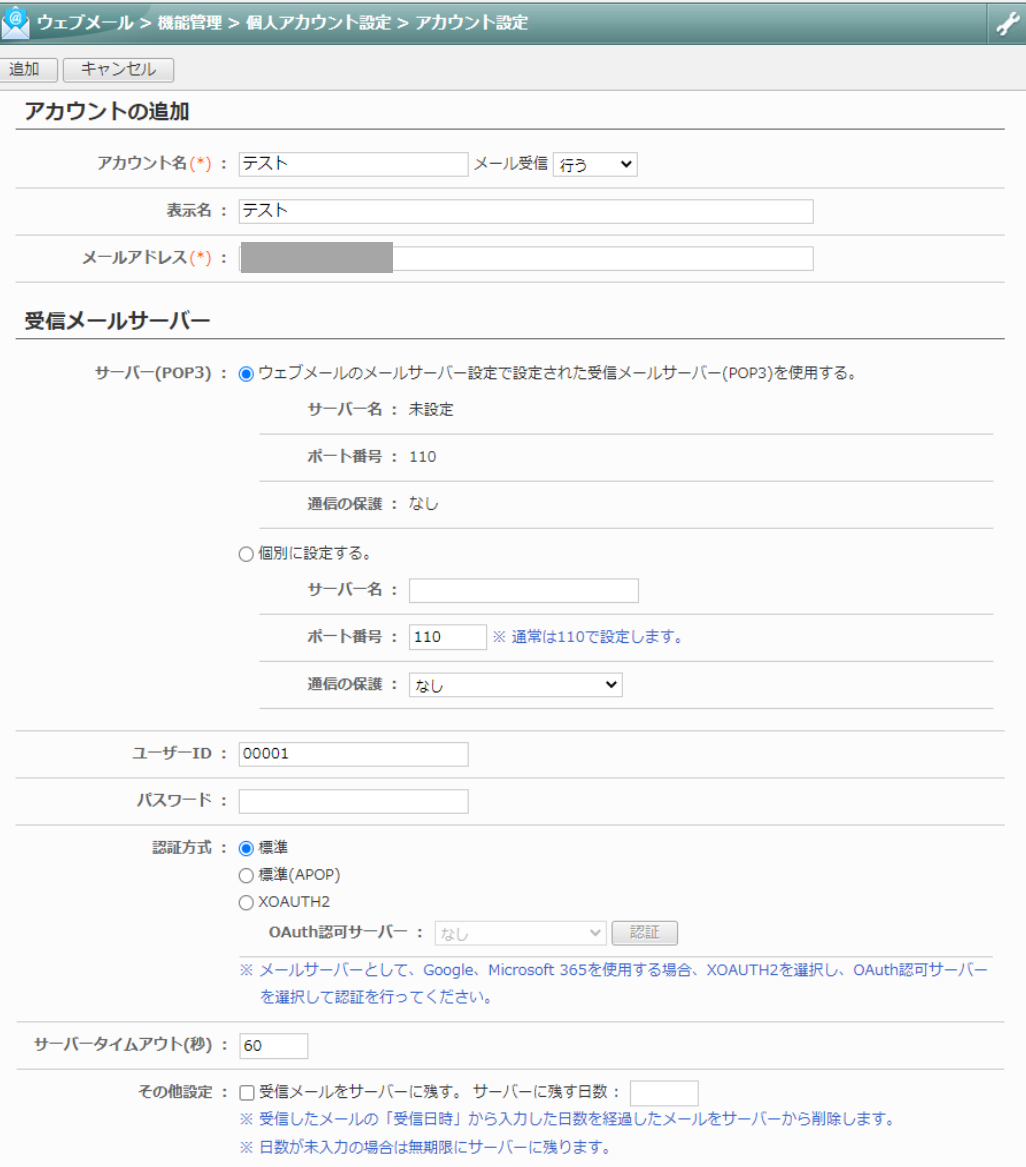

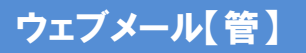

# 個人のメールアカウントを設定する (3/3)

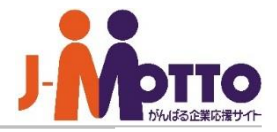

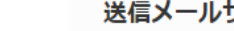

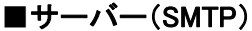

使用する受信メールサーバーの設定を 次の2つから選択します。

・ウェブメールのメールサーバー設定で設定され た受信メールサーバー(SMTP)を使用。 ・個別に設定する。

#### ■メール送信時の認証

メールを送信する際の認証方法を次の3つから 選択します。

・認証しない

・POP before SMTP

・SMTP認証

#### ■SMTP認証の設定

「SMTP認証」を選択している場合、SMTP認証 をするためのユーザーID、パスワードを入力 します。

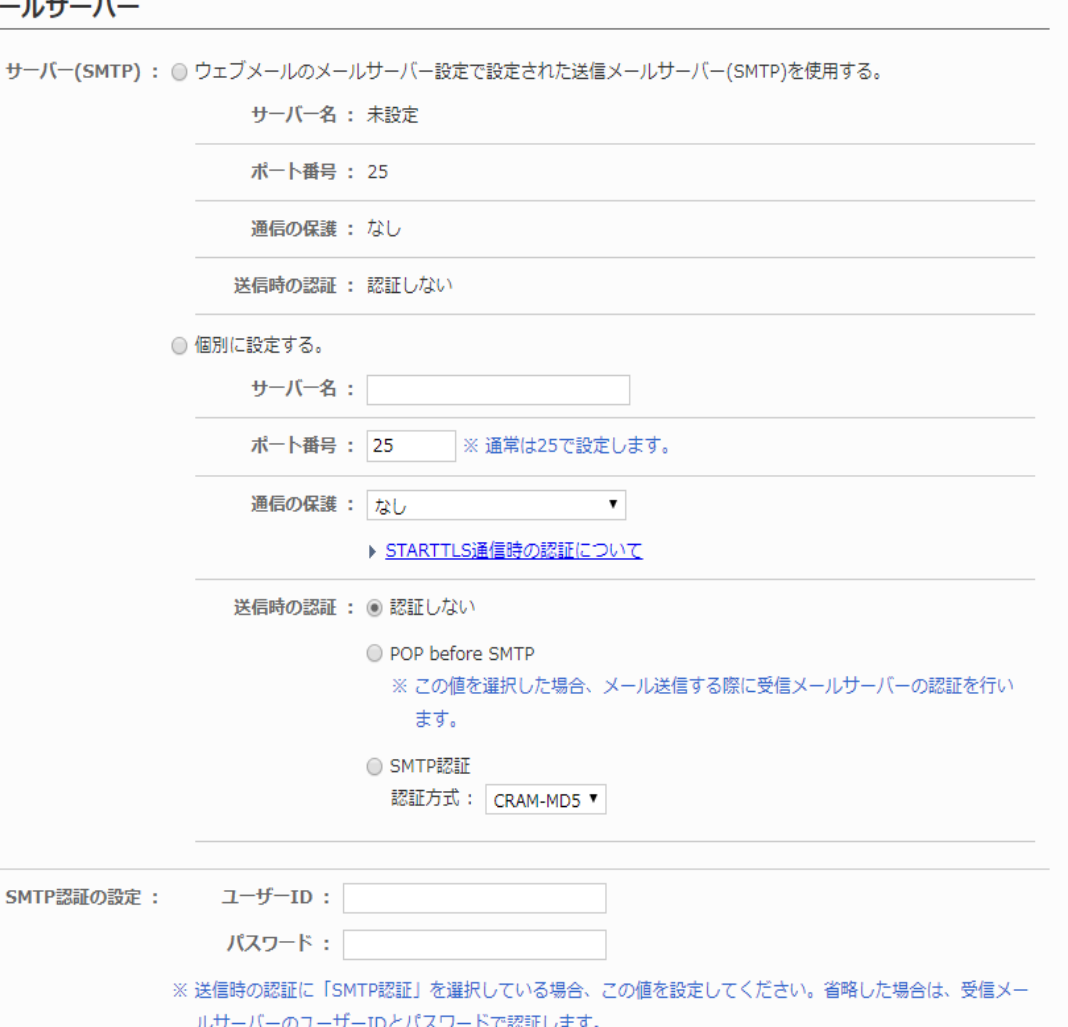

# ウェブメール【管】

# アカウント情報のインポート/エクスポート

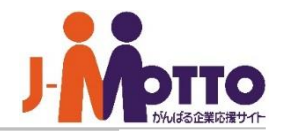

CSVファイルにアカウント情報を出力したり、アカウント情報を一括登録・変更することができます。

[機能管理]>[個人アカウント設定]>[アカウントのインポート/エクスポート]のリンクを押下すると、 アカウント情報のインポート/エクスポート画面が表示されます。

※ 削除する場合、「削除フラグ」には"d"または"D"を指定してください。 ※ 「対象ユーザーシステムID」には、アカウントの編集対象となるユーザーのシステムIDを指定してください。

※ アカウント情報を新規に追加する場合、「アカウントシステムID」には"0"を指定してください。 ※ 既存データの上書きを行う場合、「アカウントシステムID」には上書きするデータの「アカウントシステムID」を指定してください。 (登録済みアカウントシステムIDの値は、エクスポートでCSVファイルに出力し、ご確認ください。)

※「アカウント名」、「電子メール」は必須項目となります。

※ メール受信を使用しない場合、「受信メール使用有無」で"使用しない"を指定してください。

※ 「受信メールサーバー種別」、「送信メールサーバー種別」で、管理者設定の[メールサーバー設定]を使用する場合は"1"、 ウェブメールの[メールサーバー設定]を使用する場合は"2"、個別に設定する場合は"3"を指定してください。

※ 「受信メールサーバー認証パスワード」の文字がすべて"\*(アスタリスク)"の場合(何文字でも可)、パスワードの変更は行いません。 ※ 受信メールサーバーの認証方式がAPOPの場合、「認証方式」で"APOP"を指定してください。 ※ 受信メールをサーバーに残す場合、「サーバーに受信メール保存有無」で"1"を指定するか何も指定しないでください。 残さない場合は"0"を指定してください。

※ メール送信時の認証方式がPOP before SMTPの場合、「送信時の認証」で"POP before SMTP"を指定してください。

- ※ メール送信時の認証方式がSMTP認証の場合、「送信時の認証」で"SMTP認証"を指定してください。
- ※ SMTP認証方式がCRAM-MD5の場合、「SMTP認証方式」で"CRAM-MD5"を指定してください。
- ※ SMTP認証方式がLOGINの場合、「SMTP認証方式」で"LOGIN"を指定してください。
- ※ SMTP認証方式がPLAINの場合、「SMTP認証方式」で"PLAIN"を指定してください。
- ※ 「SMTP認証パスワード」の文字がすべて"\*(アスタリスク)"の場合(何文字でも可)、パスワードの変更は行いません。
- ※ 「受信メールサーバー通信の保護」、「送信メールサーバー通信の保護」で、通信の保護を使用しない場合は"なし"、

通信の保護を使用する場合は"SSL/TLS"、証明書の検証を行わずに通信の保護を使用する場合は"SSL/TLS (証明書の検証なし)"を 指定してください。「送信メールサーバー通信の保護」には"STARTTLS"、"STARTTLS (証明書の検証なし)"も指定できます。

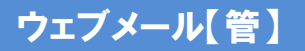

# 共有メールアカウントを設定する (**1/2**)

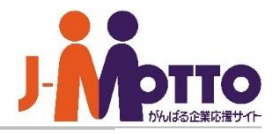

複数メンバー間で共有できる共有アカウント を設定します。

複数のユーザーで1つのメールボックスを共有 することができ、社内の代表メールアドレスや部署 共有のメールアドレスを運用できます。

#### ■共有される情報

- ・送受信メール
- ・メールの開封状態(未既読情報)
- ・メールのフラグ情報
- ・フォルダ情報(任意作成も含む)
- ・各種設定(署名設定、フィルタ設定、迷惑 メール設定、ゴミ箱設定など)

[システム管理]>[共有アカウント設定]にて、 「許可する」設定に変更すると、ウェブメールの 管理者設定メニューに「共有アカウント設定」 項目が表示されます。

初期表示は「許可しない」設定になっています。

# ■[システム管理]>[共有アカウント設定]

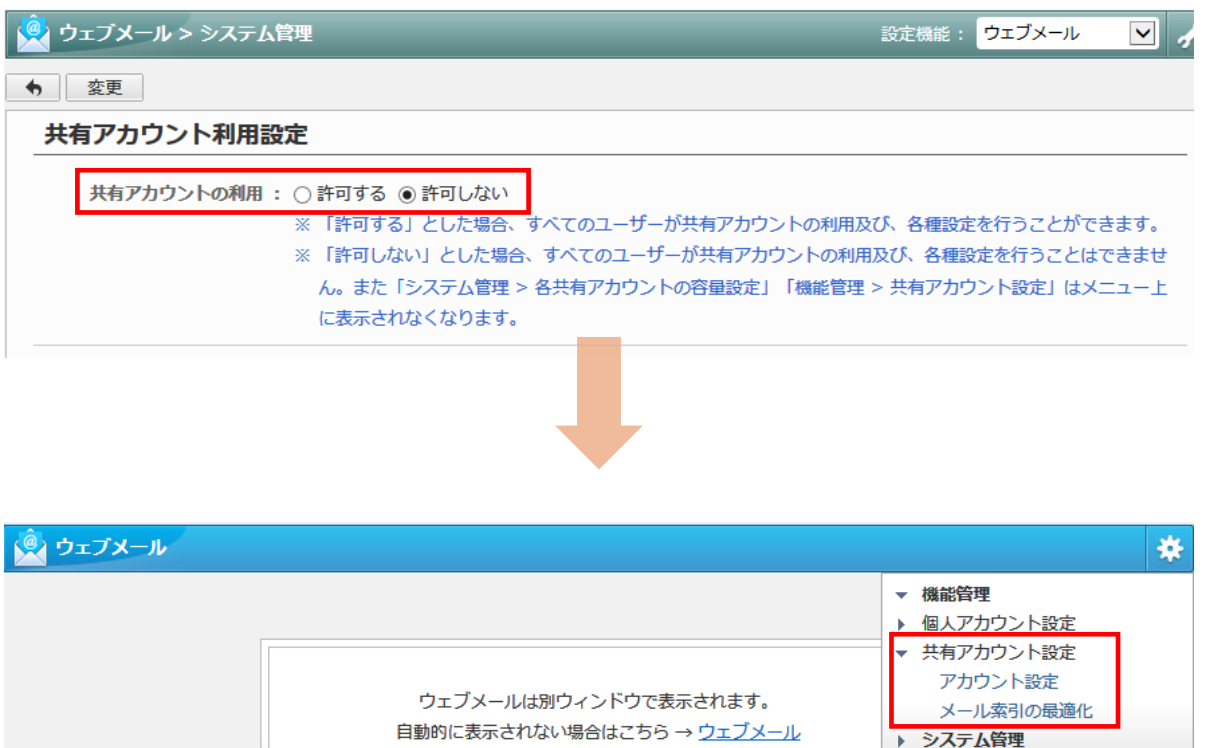

ポータルへ移動する場合はこちら→ポータル

? ヘルプ

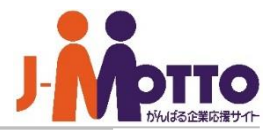

システム管理者または機能管理者にて共有アカ ウントを管理することができます。

#### ■共有先

このメールアカウントを共有するメンバーを 設定します。 設定はユーザー単位、組織単位、ロール単位 に共有が可能です。

共有している各メンバーにてウェブメールを 起動した際に、画面左のアカウント一覧に共有 しているアカウントが表示されます。

※共有アカウント自体を削除しますと、その 共有アカウントでの全ての送受信メールや メールフォルダなども同時に削除されるため、 ご注意ください。

■[機能管理]>[共有アカウント設定]>[アカウント設定] √√ ウェブメール > 機能管理 > 共有アカウント設定 > アカウント設定 共有アカウントの追加 表示順変更 | 利用させる | 利用させない | 削除 □アカウント名 メール受信 受信状態 利用 □ 総務問い合わせ 正常 (10/28 12:51) 利用させる ▼ する □ 社内システム関連問い合わせ ▼する 正常 (11/11 10:45) 利用させる 利用させる □ 東日本営業部  $-15$ 正常 (11/11 11:06) ■ ウェブメール > 機能管理 > 共有アカウント設定 > アカウント設定 追加 キャンセル 共有アカウントの追加 アカウント名(\*): メール受信 行う ▼ 表示名: メールアドレス(\*): 共有先(\*): ユーザー/組織/ロール選択 日本橋 太郎 部長 東京営業部 受信メールサーバー サーバー(POP3): ◎ ウェブメールのメールサーバー設定で設定された受信メールサーバー(POP3)を使用する。 サーバー名: 未設定 ポート番号: 110

通信の保護 : なし

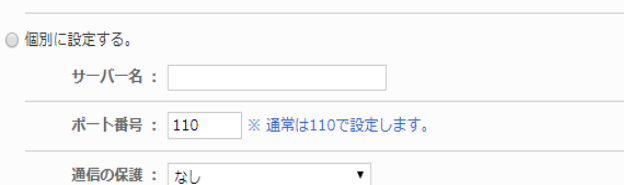

# 共有アカウントの保存容量を設定する

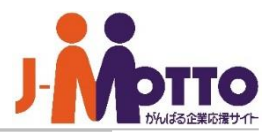

行います。

# 各共有アカウントの保存可能な容量設定を | ■[システム管理]>[各共有アカウントの容量設定]

アカウント名をクリックすると、アカウント個別 **2** に設定を行います。

複数のアカウントを一括で設定することが できます。 **3**

※保存サイズは最大「99,999MB」まで設定可能 です。

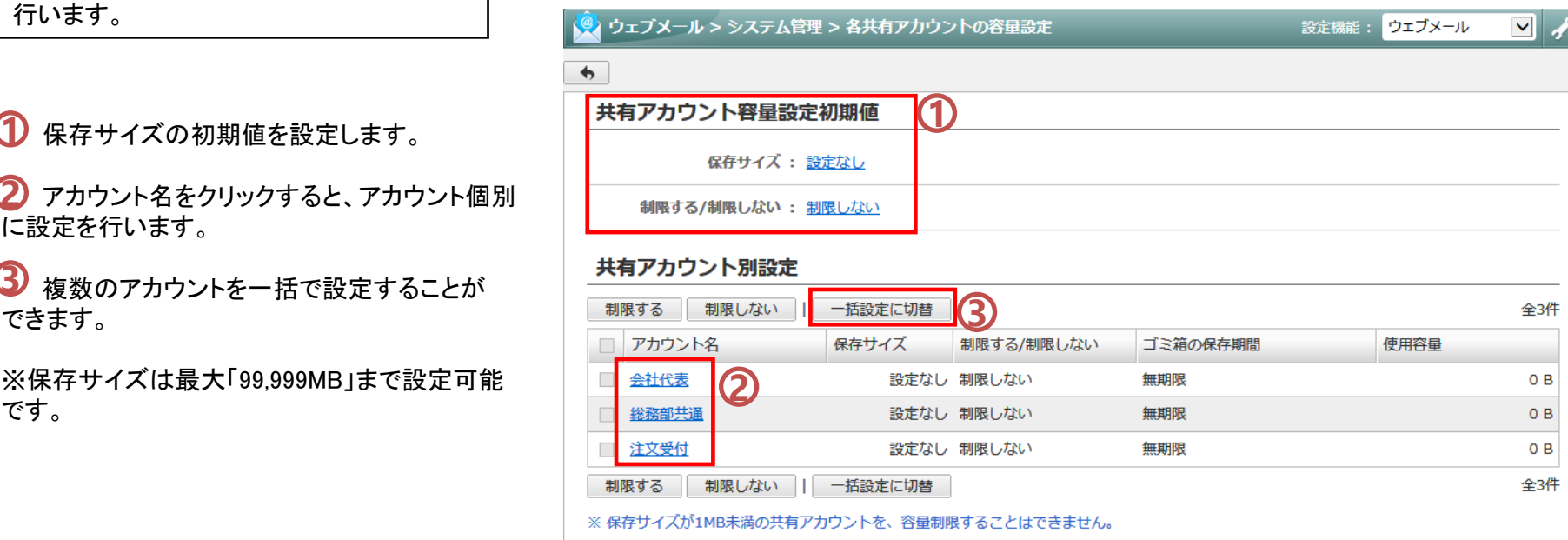

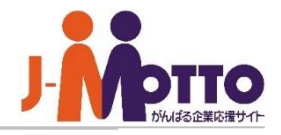

共有アカウントでもフィルタ設定や署名設 定が可能となっております。

※共有アカウントの各種設定は、システム管理者 又はウェブメールの機能管理者にて設定が可能 です。

ただし、[機能管理]-[システム管理]-[共通設定 内]の「個人毎のアカウント設定」にて"許可する" 設定の場合は、共有先の一般ユーザーでも 設定が可能となります。

ウェブメール画面を開き、左上の[設定]を クリックし、さらに「共有アカウント設定」タブを 開くと、各共有アカウントの設定が行えます。

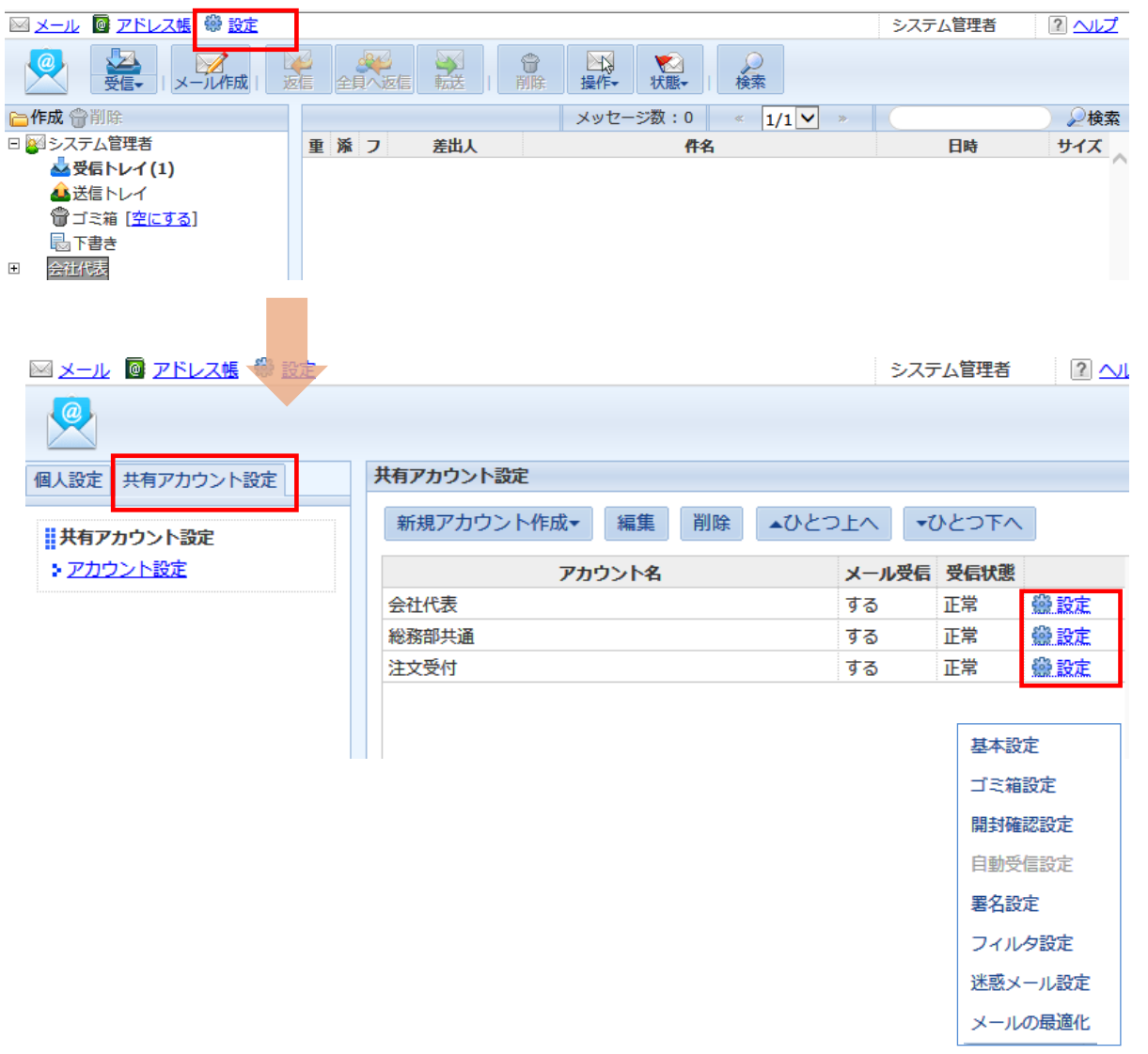

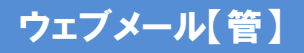

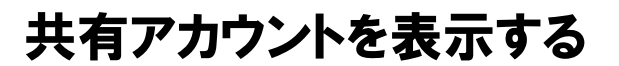

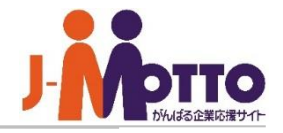

1つのメールアカウントを、複数のメンバーで 共有できます。部署の代表アドレスやサポート 窓口のアドレスをメンバー間で共有することで 対応状況を共有します。

管理者が設定する「共有アカウント」の共有 先ユーザーに自分自身が追加されている場合は、 アカウント一覧画面に設定された共有用 アカウントが表示されます。 **1**

共有アカウントではメンバー間で送受信 メールや未既読の情報等が共有されます。 **2**

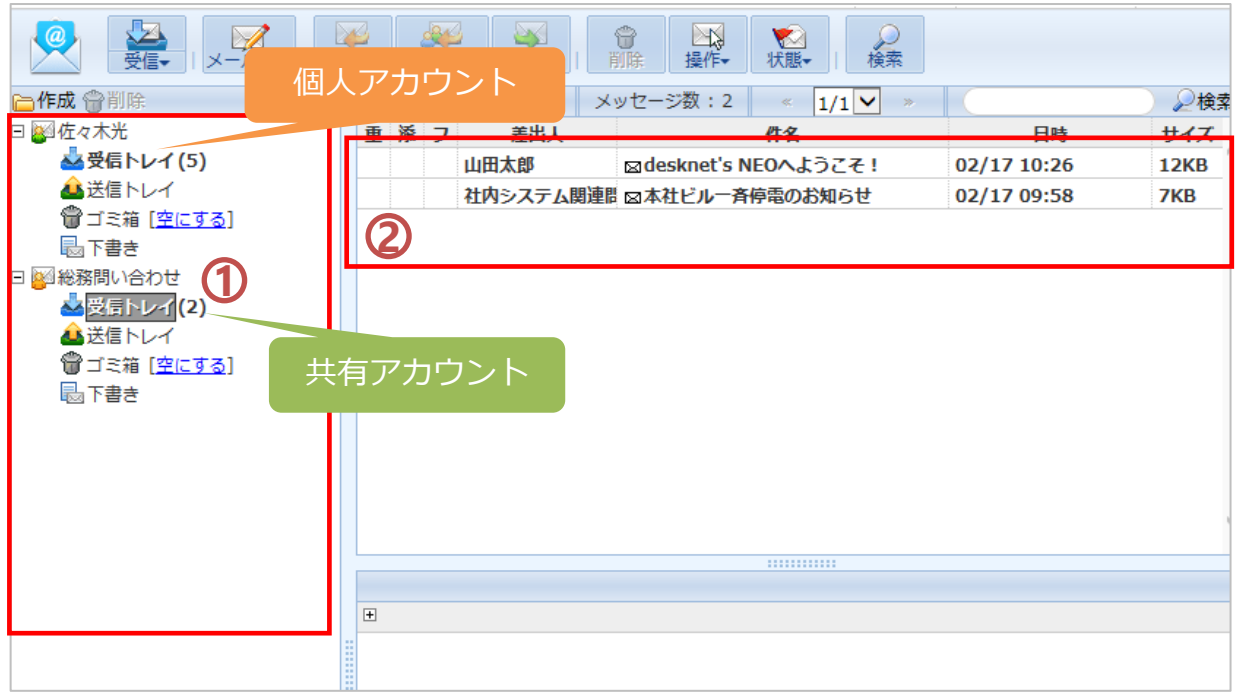